# **TWP-1000 Starter**

# • Software you need to install **Getting start to make projection wirelessly**

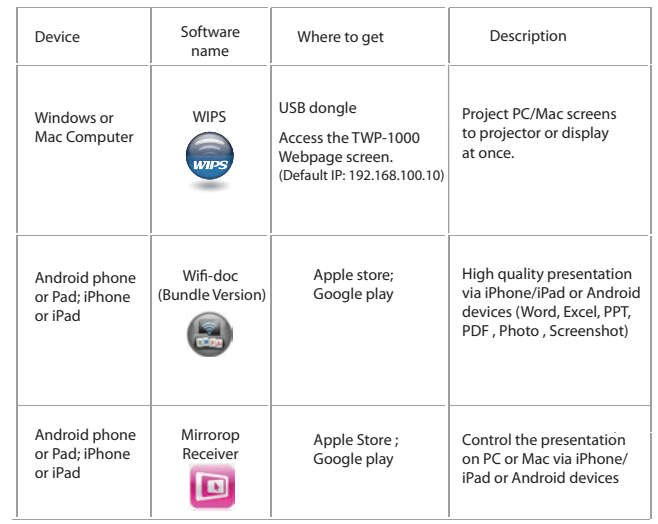

### **For Windows or Mac Computer User**

- 1. Please install the software WIPS from the USB Dongle directly.
- 2. You can plug the USB Dongle to your Windows PC and You can also launch the application from PnS token directly.) Click and run the auto-play feature so you don't need to install any software to your device.

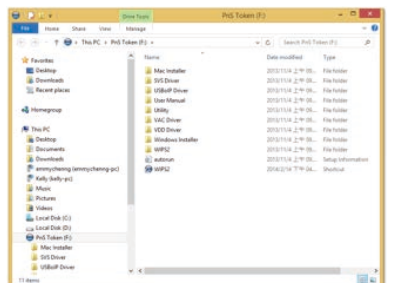

- 3. Download the WIPS software from connecting your device to TWP-1000. a. Make sure your PC connect to WIPS TWP-1000 box successfully.
	- b. Enter the receiver IP address on browser; you can find the IP address on the projector screen. (Default IP is 192.168.100.10)

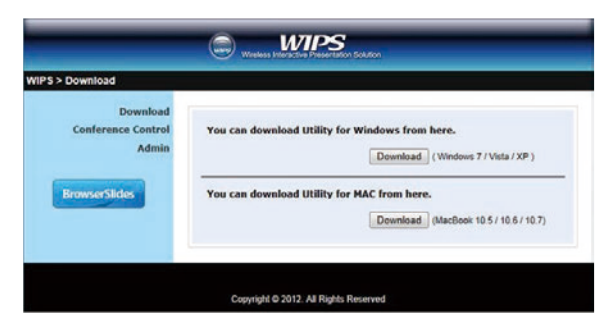

### Start to project

1. Make sure your PC WiFi is enabled already, and connect your PC to WIPS TWP-1000 box through WiFi.

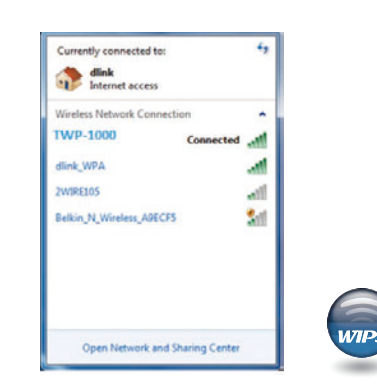

- 2. Click WIPS icon on desktop to execute the application, or launch the application from PnS token directly.
- 3. It will start to search WIPS TWP-1000 receiver automatically.

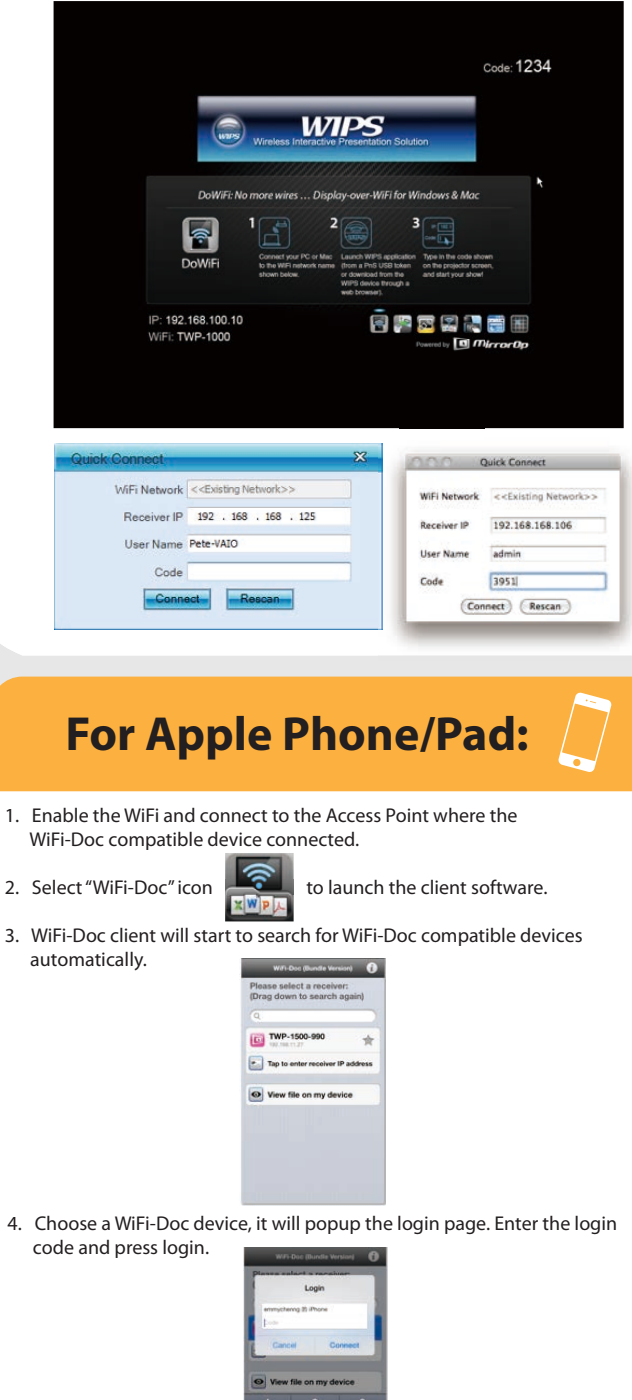

## **For Android Phone/Pad:**

- 1. Enable the WiFi and connect to the Access Point where the WiFi-Doc compatible device connected.
- 
- 2. Select "WiFi-Doc" icon  $\frac{1}{\sqrt{N}$  to launch the client software.
- 3. WiFi-Doc client will start to search for WiFi-Doc compatible devices automatically.

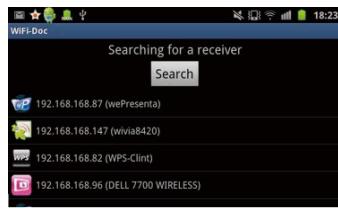

4. Choose a WiFi-Doc compatible device, it will popup the login page.

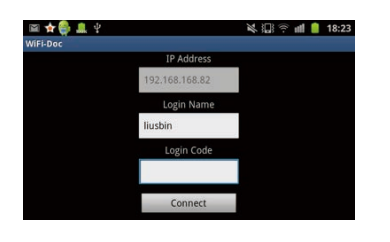

- 5. Enter the login code and press Connect. (Press Connect directly if the connected device disabled the login code protection.)
- 6. Select document file stored on your Android device directly to project these document files.

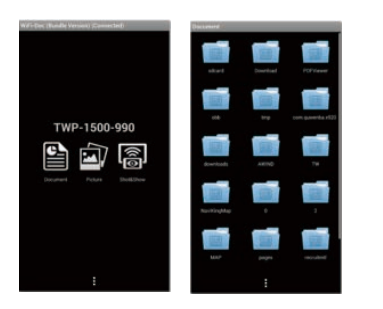

# **Useful tools for presentation**

### **Launch SidePad -> MirrorOp Receiver**

- 1. Open the main menu of the TWP-1000 application(Win/Mac), and choose the item, "Launch SidePad -> MirrorOp Receiver (SidePad)" Note: You have to download the "MirrorOp receiver" on your Android/iOS
	- device, then connect the Android/iOS to WP-1000 device through WiFi and Launch "'MirrorOp Receiver".
- 2. In seconds, you shall see the PC desktop shown on the Android/iOS Device. Use two fingers to pinch or one finger to pan the desktop image and control it by single or double clicks!

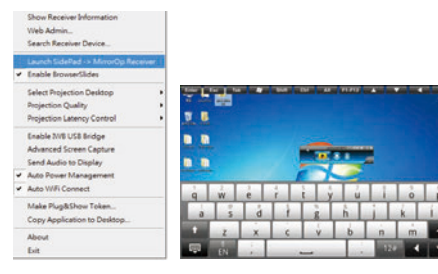

### **Enable BrowserSlides**

- 1. Click the "Enable BrowserSlides", it will start to broadcast your slides to the browser on connected mobile devices. Note: Audience need to connect to TWP-1000 WiFi Network, open the browser
	- and click the "BrowserSlides" button to start receiving the slides.

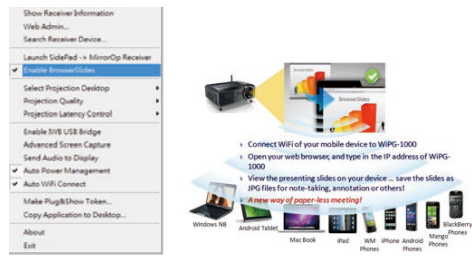

### **Enable USB IWB Bridge**

- 1. Click the "Enable USB IWB Bridge", it will enable the USB IWB Bridge feature.
- 2. When you start the full screen projection, it will bridge the IWB device to your PC wirelessly.

Note: You have to install the USBoIP driver first. You can find the driver from USB token.

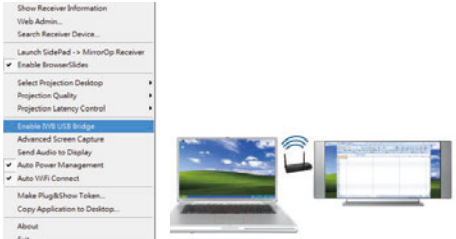

#### **Conference Control**

- 1. Select "Conference Control" function, it will show current connected sender list.
- 2. Enter password and then press [Login]. (default password: moderator)

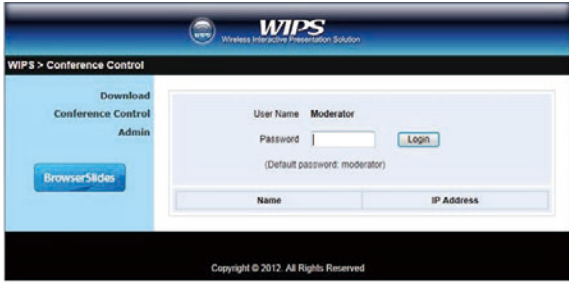

- 3. After login, you can see a User List on the screen which indicates all of users connected to WIPS TWP-1000 box.
- 4. There are three columns, "Computer Name", "Play Control" and "IP Address".
- 5. Play Control, There are six buttons, including Play(Full)  $\blacktriangleright$ , Play Split #1 1, Play Split #2 2 ,Play Split #3 3 , Play Split #4  $\,$  4 and Stop  $\,$  .
- 6. Uncheck the "Allow Control from this page only", it will disable the centralized control and user can project the screen to TWP-1000 freely.

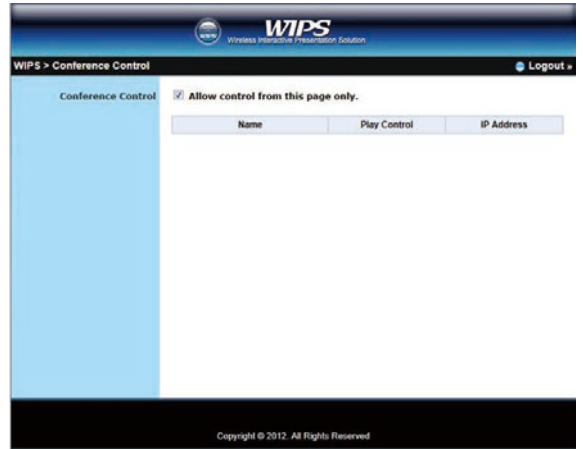